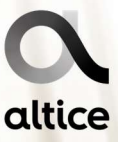

# GlobalConnect – SIP Trunk Portal Selfcare Manual de Utilização

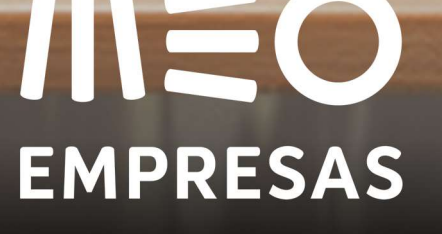

 $\sim$  4  $\frac{1}{2}$  ,  $\frac{1}{2}$  ,  $\frac{1}{2}$  ,  $\frac{1}{2}$  ,  $\frac{1}{2}$  ,  $\frac{1}{2}$  ,  $\frac{1}{2}$  ,  $\frac{1}{2}$  ,  $\frac{1}{2}$ 

 $\begin{picture}(20,10) \put(0,0){\line(1,0){10}} \put(0,0){\line(1,0){10}} \put(0,0){\line(1,0){10}} \put(0,0){\line(1,0){10}} \put(0,0){\line(1,0){10}} \put(0,0){\line(1,0){10}} \put(0,0){\line(1,0){10}} \put(0,0){\line(1,0){10}} \put(0,0){\line(1,0){10}} \put(0,0){\line(1,0){10}} \put(0,0){\line(1,0){10}} \put(0,0){\line(1,0){10}} \put(0,$ 

 $\frac{1}{2}$ 

**NEW** 

# **IIIEO EMPRESAS**

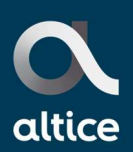

### Índice

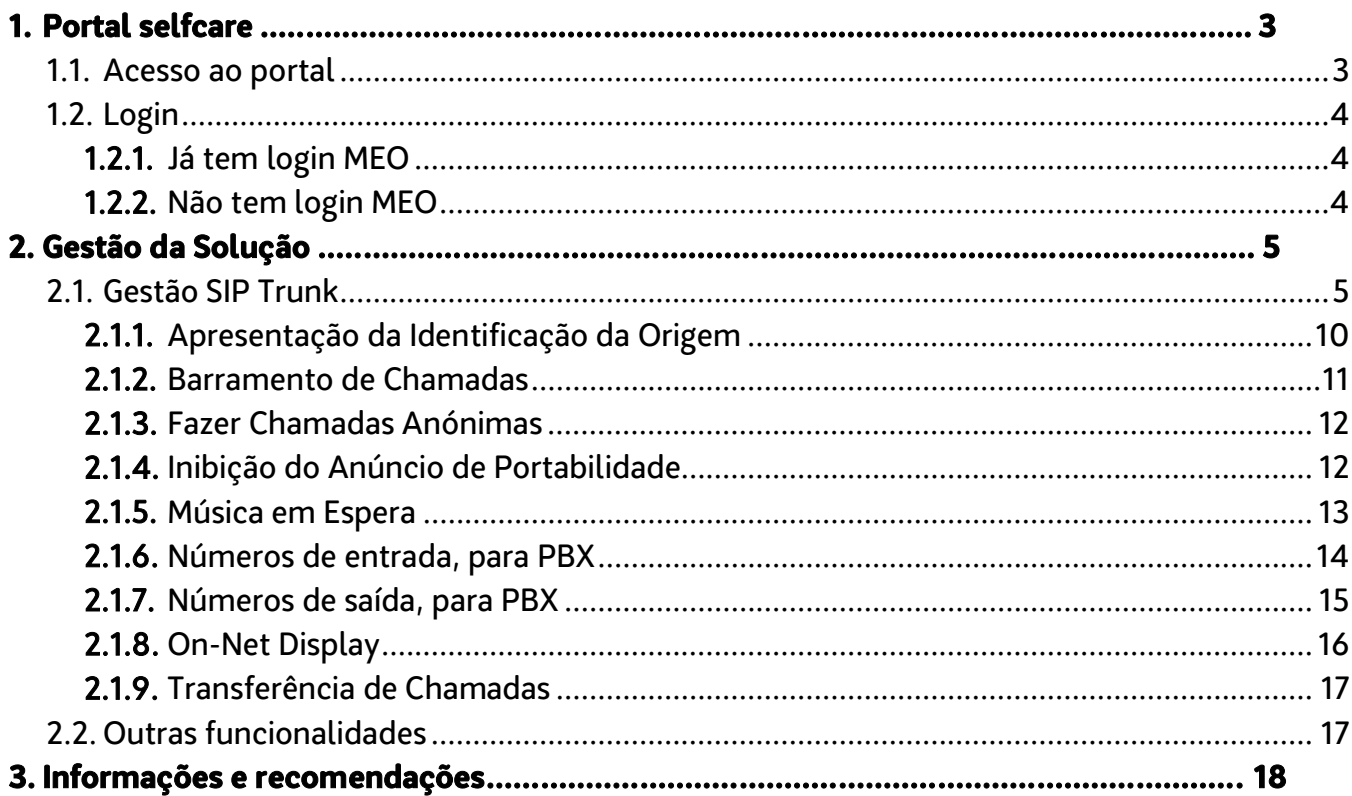

 $2/18$ 

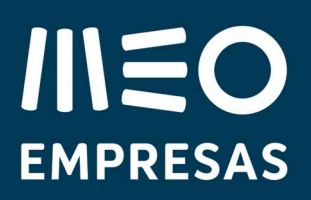

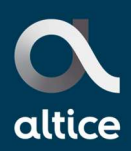

### 1. Portal selfcare

i<br>L

Em soluções SIP Trunk (IP ou Primários) as configurações para além de efetuadas na respetiva Central Telefónica do cliente podem ser complementadas no portal. Adicionalmente é possível ter uma solução mista pelo que nestas situações recomendamos consultar o manual de utilização do portal selfcare para complementar informação e detalhe de todas as funcionalidades disponíveis.

Sendo este manual aplicável a soluções SIP Trunk IP ou Primário, podem existir situações que apenas se apliquem a um ou outro cenário estando devidamente identificado no manual, adicionalmente as imagens das funcionalidades também podem apresentar informação adicional de acordo com a solução.

A lista de funcionalidades disponível no portal selfcare depende da solução de cada cliente bem como das funcionalidades adicionais contratadas, poderá consultar vídeos tutoriais exemplificativos, link disponível no footer do portal.

#### 1.1. Acesso ao portal

O acesso ao portal é efetuado através do seguinte endereço https://globalconnect.meoempresas.pt, inserindo as credenciais de acesso:

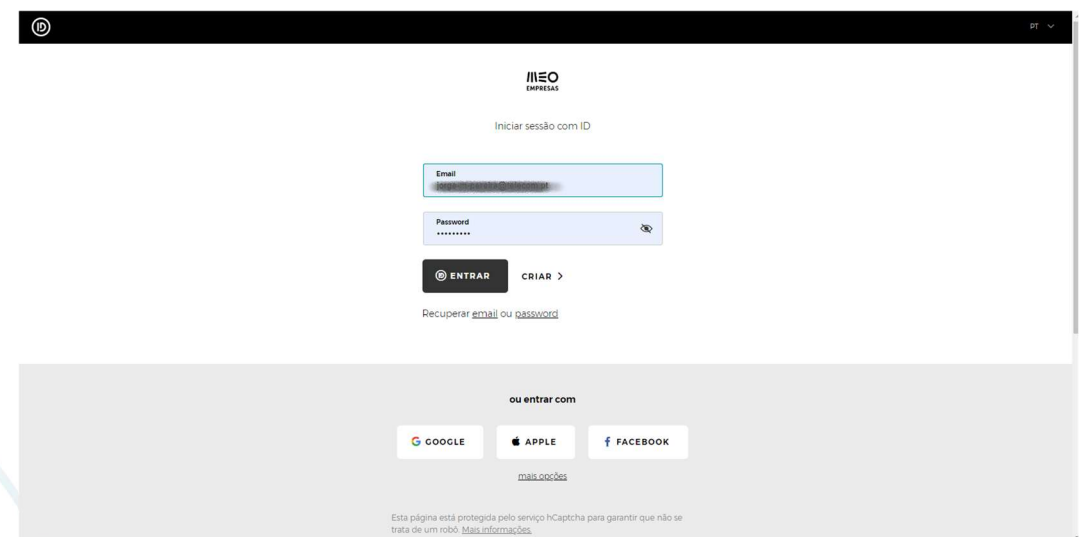

O Portal é compatível com os webs browsers:

#### 12.05.2023 3/18

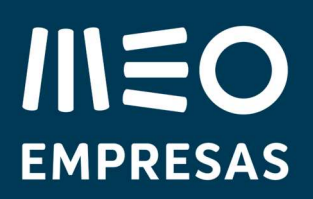

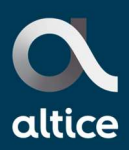

- Chrome 70 ou superior;
- Firefox 60 ou superior;
- Opera 60 ou superior;
- Microsoft Edge (Chromium) 79 ou superior.

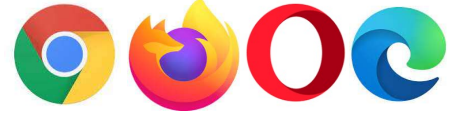

Nota: poderão existir diferenças de apresentação/cor em função do web browser utilizado.

### 1.2. Login

#### 1.2.1. Já tem login MEO

Se já tem login MEO (email que utiliza para aceder à área de cliente MEO em meoempresas.pt deve utilizar o mesmo para aceder ao portal selfcare. Se não se recorda do email ou da password deverá efetuar a respetiva recuperação no ecrã mostrado na imagem do ponto anterior em "Recuperar email ou password" e seguir os respetivos procedimentos que vão sendo apresentados. No caso do email poderá ainda contactar o 961 001 626 ou o 16 206 (Apoio ao cliente MEO Empresas) ou o seu gestor de cliente. No caso da password, irá receber um email para recuperação de password.

Mais informações em Login MEO.

#### 1.2.2. Não tem login MEO

Se ainda não tem login em nenhum portal MEO, foi-lhe enviado um email da MEO Empresas (remetente: MEO Empresas "login@meoempresas.pt") com a informação de como criar o login para poder aceder ao portal de selfcare. O login corresponde a um identificador único e inalterável para um dado utilizador para os vários portais MEO Empresas, entre eles o portal selfcare GlobalConnect. Se ainda não se registou, deve consultar o email recebido e seguir os passos indicados no mesmo. Será com este email/password que poderá aceder ao portal selfcare.

Nota: caso verifique que não recebeu o email, confirme por favor na pasta de spam do seu email

12.05.2023 4/18

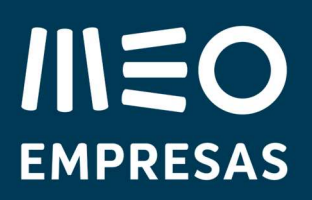

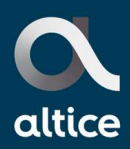

### 2. Gestão da Solução

i<br>L

A gestão da solução depende dos serviços contratados e disponibilizados no portal.

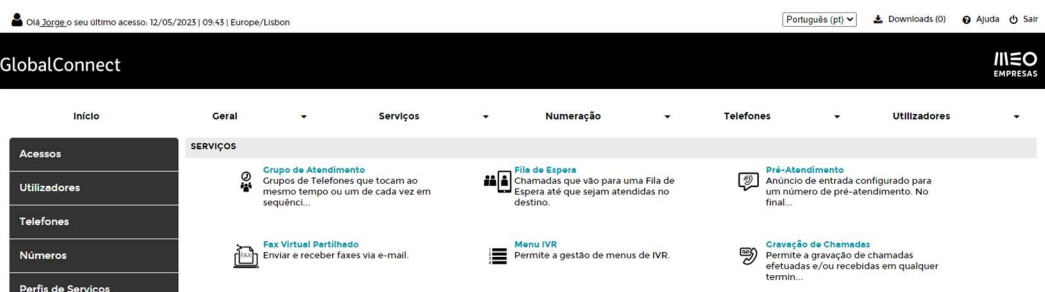

No topo da janela é apresentada informação sobre o último acesso ao portal selfcare, a possibilidade de alterar o idioma do portal, área de downloads, acesso à ajuda contextualizada e opção para sair do portal.

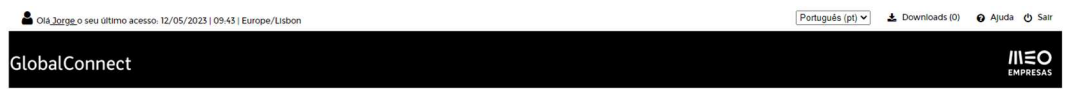

Na área de downloads são disponibilizados os ficheiros resultantes das exportações de listagem de chamadas, listas de utilizadores, extração de gravação de chamadas e relatórios de extração ou eliminação de gravação de chamadas.

#### 2.1. Gestão SIP Trunk

Para acesso à informação do SIP Trunk associado à solução deverá aceder à opção Acessos do ecrã principal e selecionar o acesso pretendido.

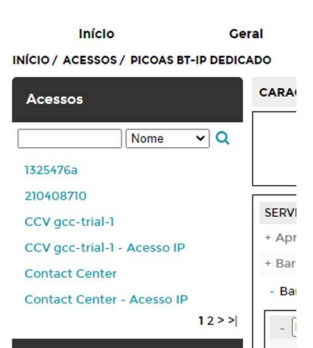

#### 12.05.2023 5/18

#### GlobalConnect - SIP Trunk - Manual de utilização media media media meoempresas.pt

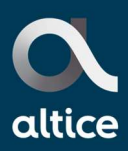

Nesta opção é disponibilizada toda a informação do acesso.

i<br>L

Apenas algumas configurações estão disponíveis para alteração sendo as restantes da responsabilidade da MEO Empresas.

No separador Características é possível consultar a informação associada ao acesso:

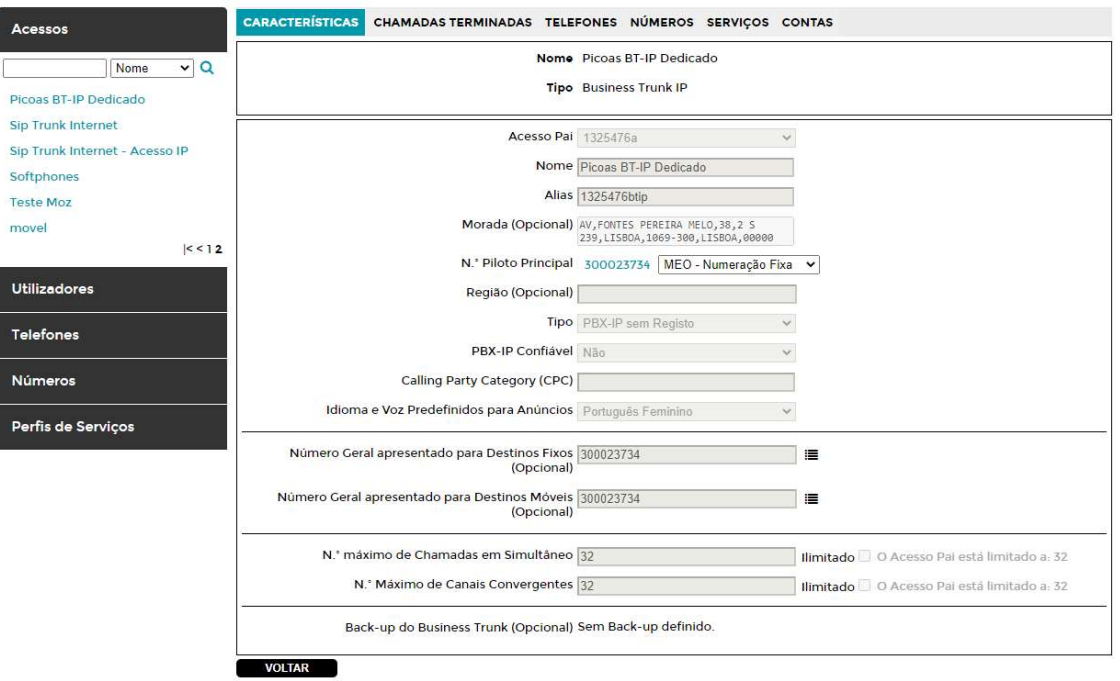

O Número Geral é o DDI que será apresentado sempre que não exista um número de saída atribuído.

Em soluções de Central Telefónica Primário aparece também o separador das Chamadas Originadas .

 $12.05.2023$  6/18

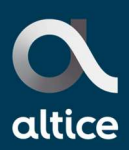

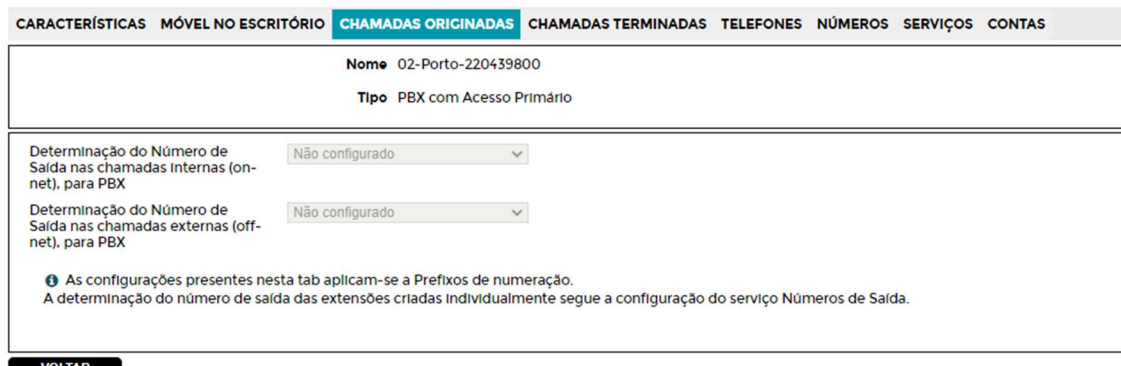

No separador Chamadas Terminadas é possível consultar a forma de Contacto dos Prefixos do PBX-IP com associação entre Prefixo Longo e Curto:

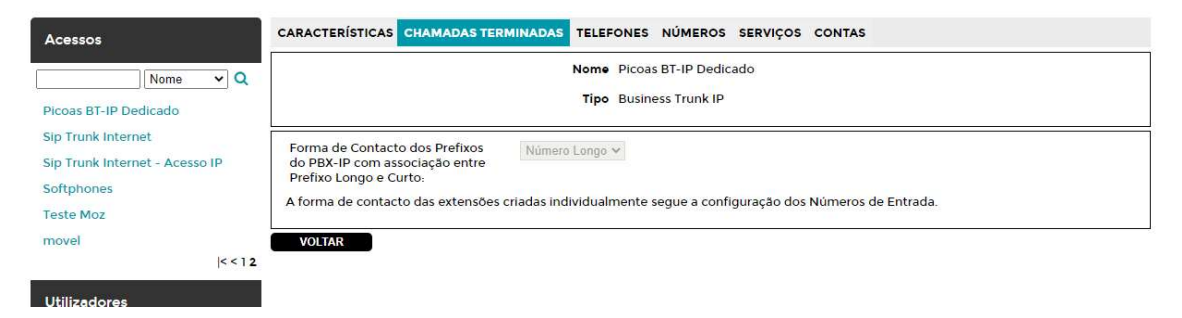

Número Longo - Numa chamada efetuada para um número que pertence a um Prefixo de números curtos do PBX-IP, será usado o Prefixo de números longos associado para construir o Número Longo a contactar.

Número Curto - Numa chamada efetuada para um número que pertence a um Prefixo de números longos do PBX-IP, será usado o Prefixo de números curtos associado para construir o Número Curto a contactar.

No separador Telefones é possível consultar a listagem dos telefones criados no acesso:

12.05.2023 7/18

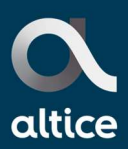

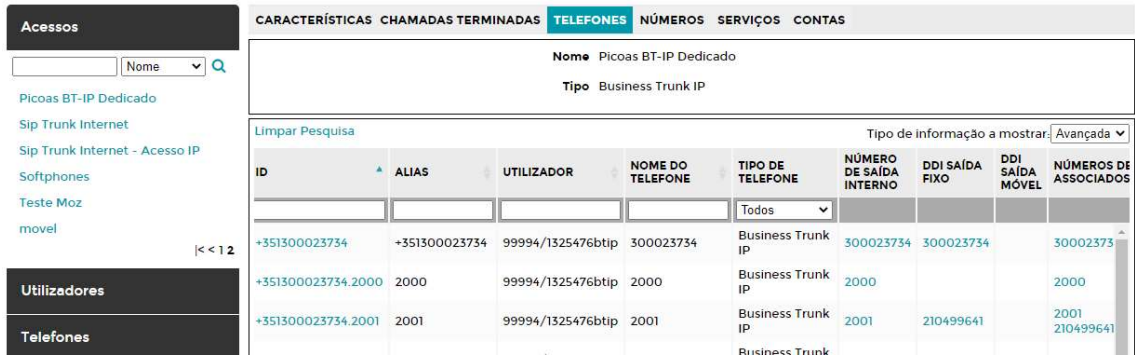

No separador Números é possível consultar a listagem dos números criados no acesso, bem com atribuir ou desatribuir números para serem utilizados em serviços (Menu IVR por exemplo) ou Utilizadores da plataforma:

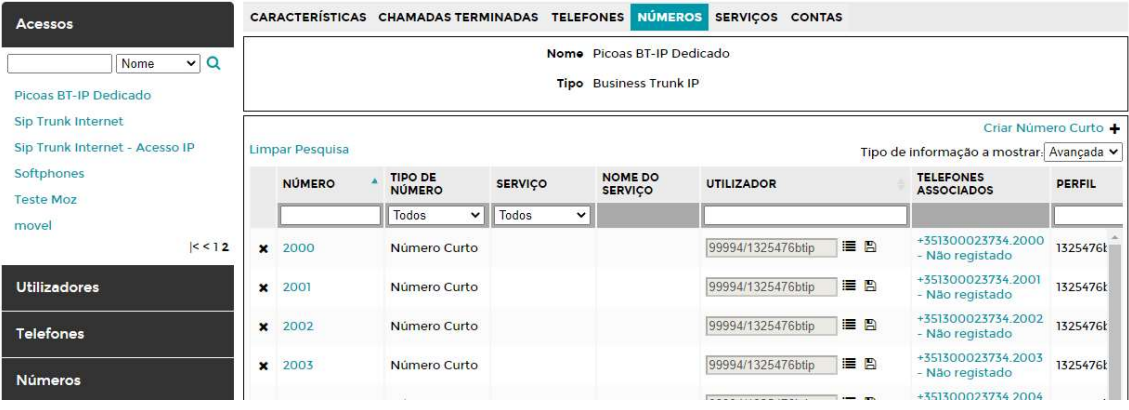

É possível neste separador efetuar a atribuição ou desatribuição de numeração, selecionando o utilizador pretendido, depois de selecionar aparece a informação do número e selecionar a opção Libertar ou Reatribuir de acordo com o pretendido:

12.05.2023 8/18

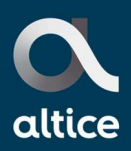

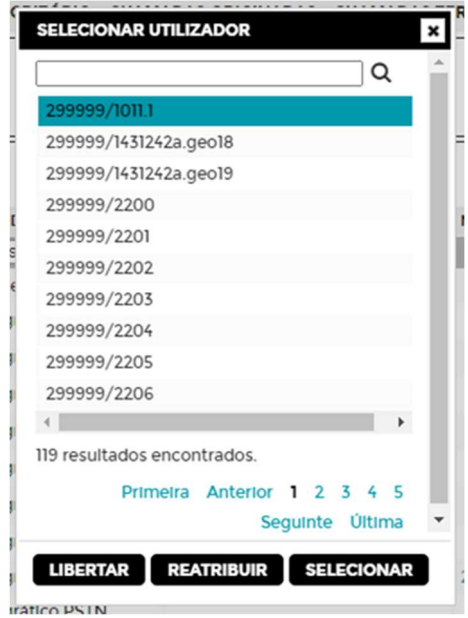

No mesmo ecrã pode ainda criar, a qualquer momento, numeração curta (um número individual ou uma gama sequencial de números curtos) para associar a utilizadores na plataforma ou a serviços.

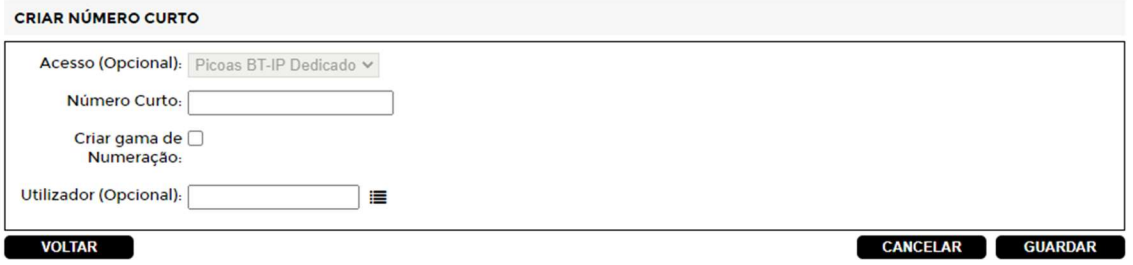

Após acrescentar um número curto se pretender que o mesmo seja utilizado para pela central deverá afear o mesmo ao telefone.

No separador Serviços é possível consultar e configurar os seguintes serviços do acesso:

#### 12.05.2023 9/18

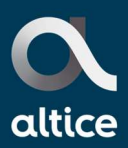

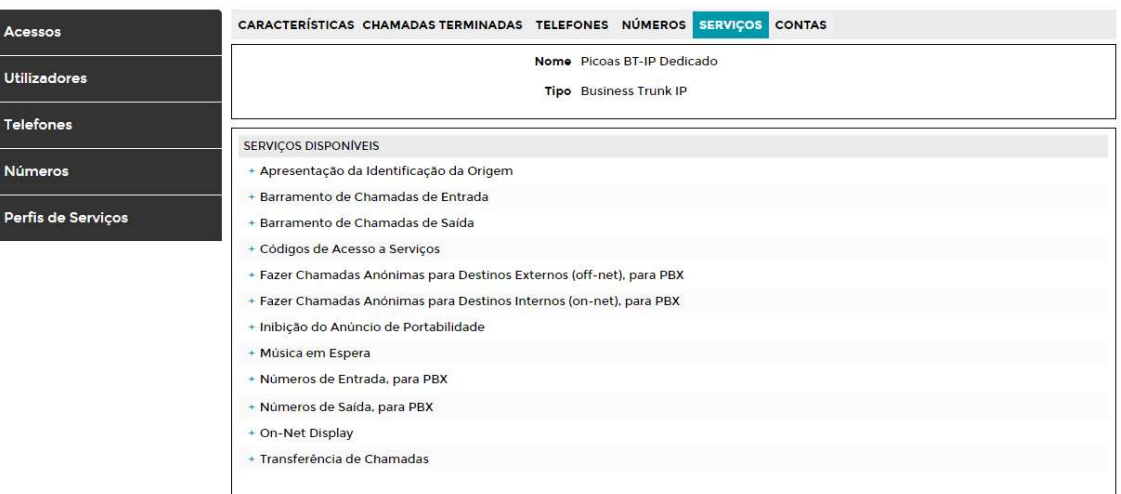

#### 2.1.1. Apresentação da Identificação da Origem

i<br>L

Este serviço permite ao utilizador de destino receber a informação de identificação do utilizador que originou a chamada.

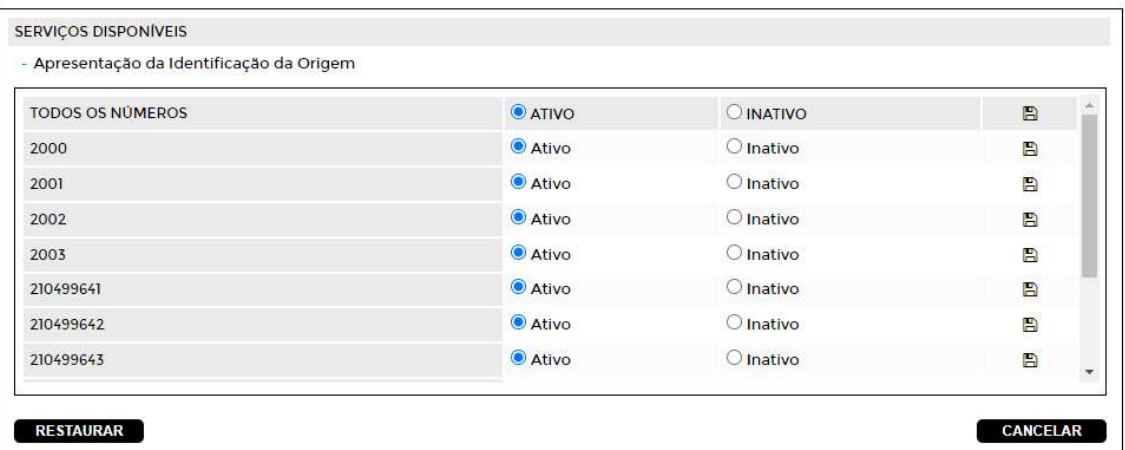

12.05.2023 10/18

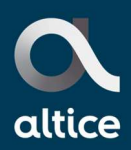

#### 2.1.2. Barramento de Chamadas

i<br>L

Este serviço permite definir de barramentos de chamadas, de entrada e/ou saída, associados aos números configurados no Acesso:

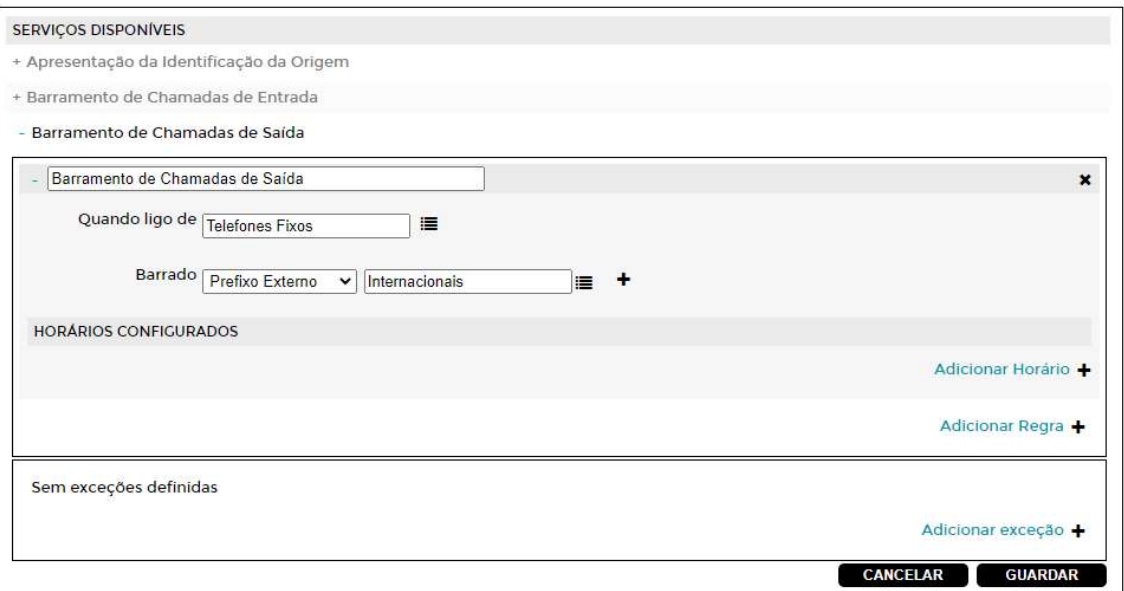

Estes barramentos podem ser definidos para serem executados em horários específicos, para isso selecionar a opção Adicionar Horário e configurar os dias e horas que pretende que os mesmos sejam considerados:

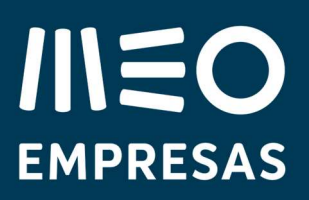

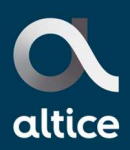

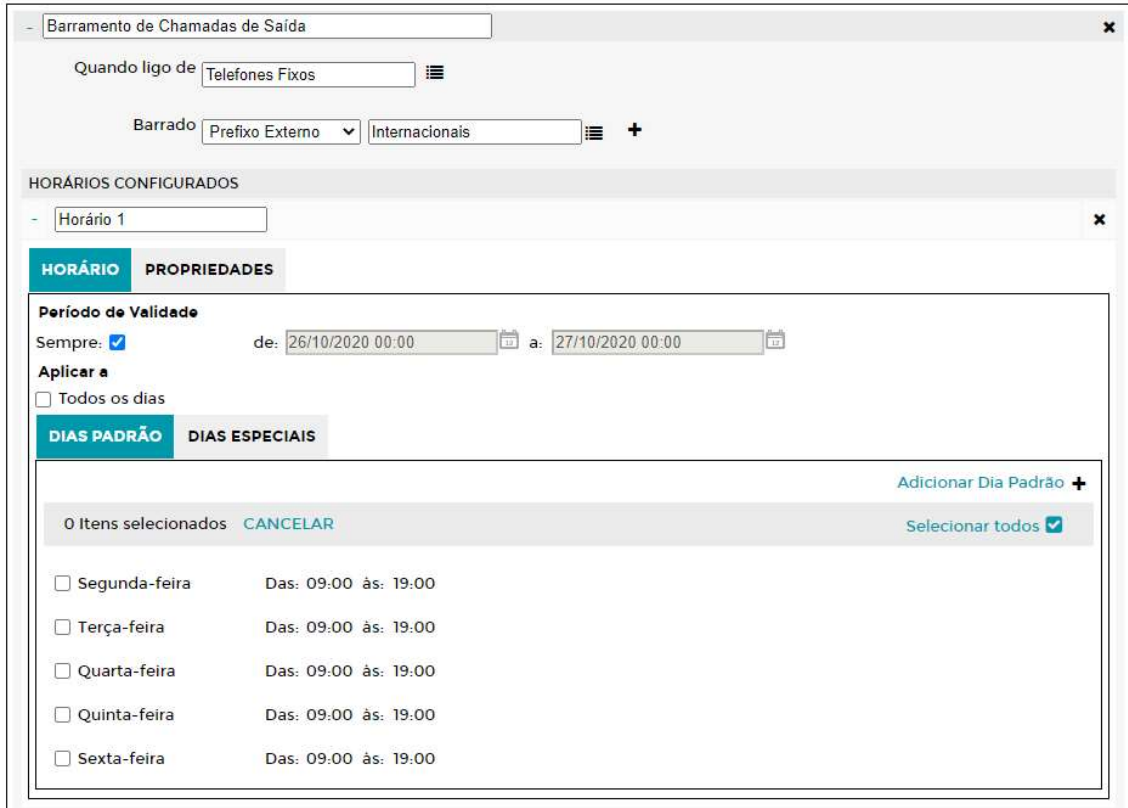

#### 2.1.3. Fazer Chamadas Anónimas

Este serviço permite a definição de efetuar chamadas anónimas dependendo do destino, on-net e/ou off-net:

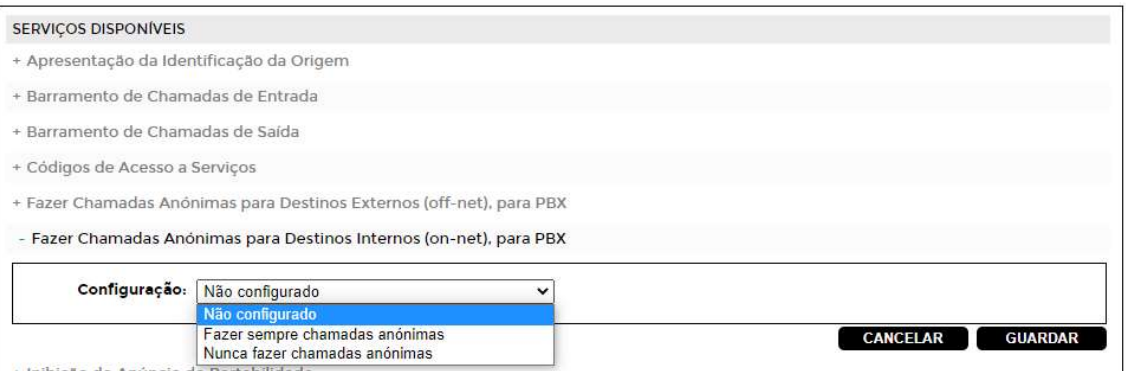

#### 2.1.4. Inibição do Anúncio de Portabilidade

Este serviço permite a definição de inibir o anúncio de portabilidade para os números configurados no acesso:

#### 12.05.2023 12/18

#### GlobalConnect – SIP Trunk - Manual de utilização media mentre media mentre media en meoempresas.pt

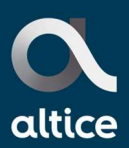

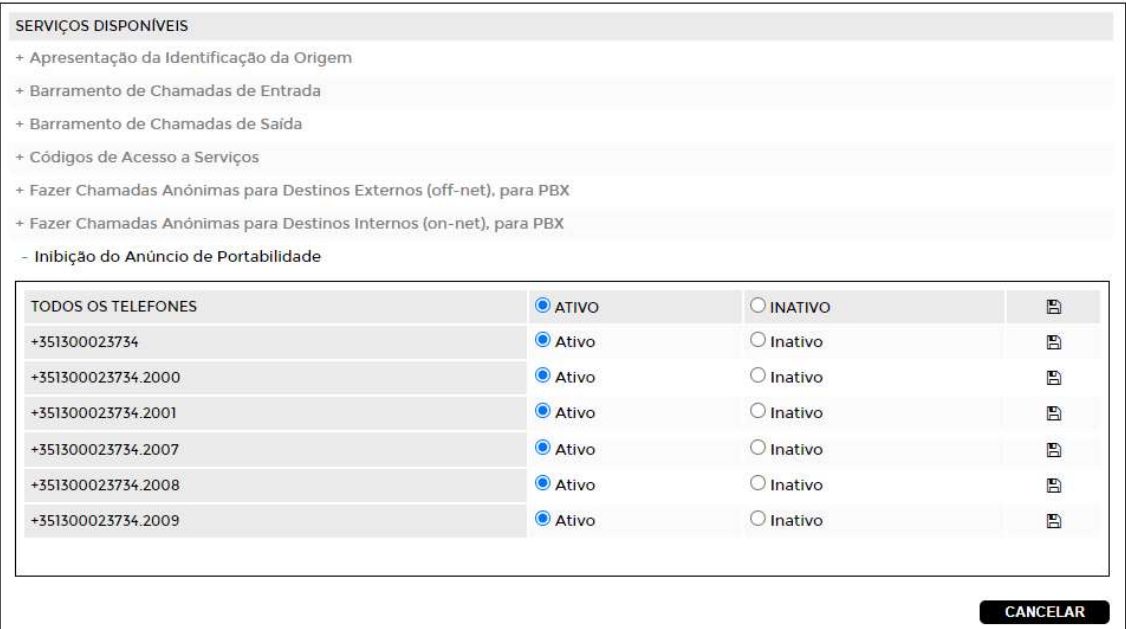

#### 2.1.5. Música em Espera

Este serviço permite a definição de utilização do serviço de Música em Espera bem como a seleção do áudio a utilizar:

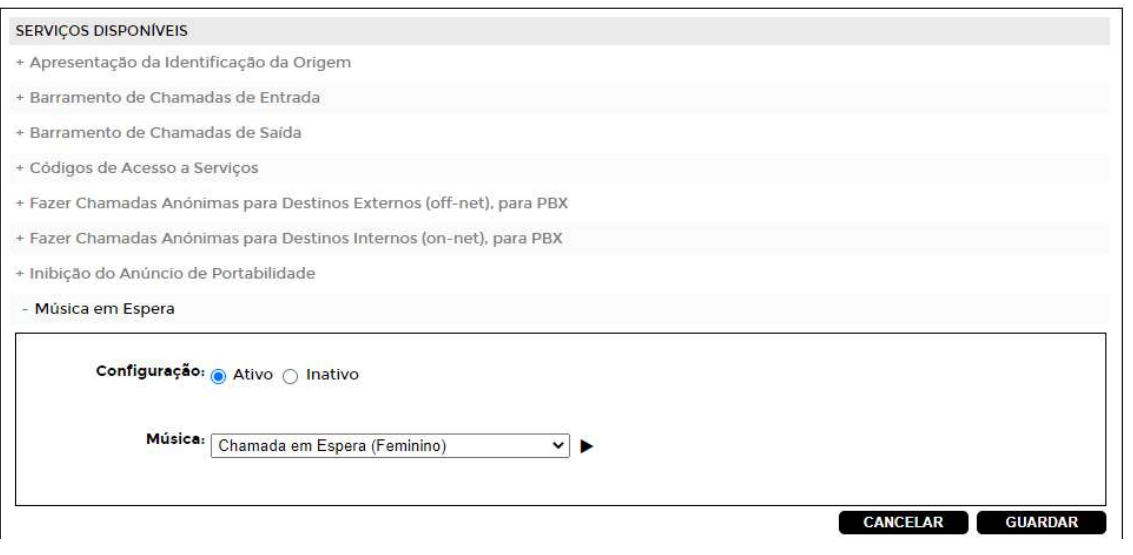

12.05.2023 13/18

#### GlobalConnect – SIP Trunk - Manual de utilização media mention meoempresas.pt

# **IIIEO EMPRESAS**

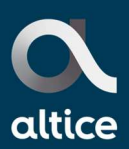

#### 2.1.6. Números de entrada, para PBX

i<br>L

Este serviço permite a definição e mapeamento da numeração longa e curta existente no acesso permitindo definir que números (curtos e longos) vão tocar em que extensões individuais do PBX (telefones), quando é feita uma chamada para os mesmos:

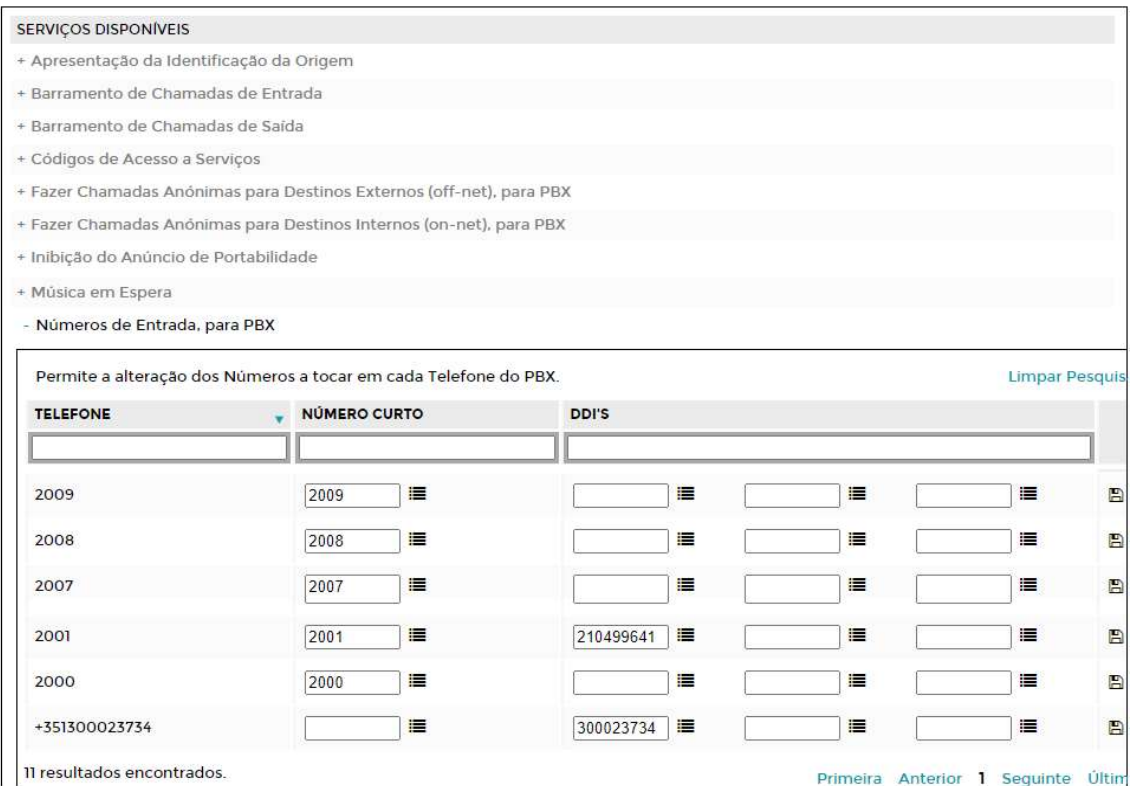

Na configuração deste serviço pode-se definir para cada telefone um número curto e três números longos (não existe ordem nestes 3 números), com a restrição que o mesmo número (curto ou longo) não pode ser escolhido para telefones diferentes e que esta configuração apenas existe para os telefones que pertencem ao PBX e que ainda não foram libertados ou atribuídos a um utilizador.

Para atribuir um DDI a um Telefone, é necessário garantir que o mesmo se encontra vago, se não estiver terá de ser desatribuído do telefone onde está para poder ser atribuído.

Colocando o DDI no campo DDI's e carregando na tecla Enter é possível validar se o mesmo se encontra vago (0 resultados encontrados) ou não. Se não estiver vago aparece associado ao telefone onde está atribuído, basta apagar esse DDI e gravar. Depois deverá colocar no campo telefone o número ao qual vai atribuir o DDI seguido de Enter. Ir ao campo DDI colocar o respetivo número longo e gravar.

#### 12.05.2023 14/18

#### GlobalConnect - SIP Trunk - Manual de utilização media media media media media media natural media e media de

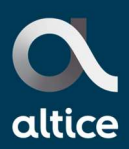

#### 2.1.7. Números de saída, para PBX

i<br>L

Este serviço permite a configuração de quais os números a apresentar a partir de cada telefone quando são feitas chamadas.

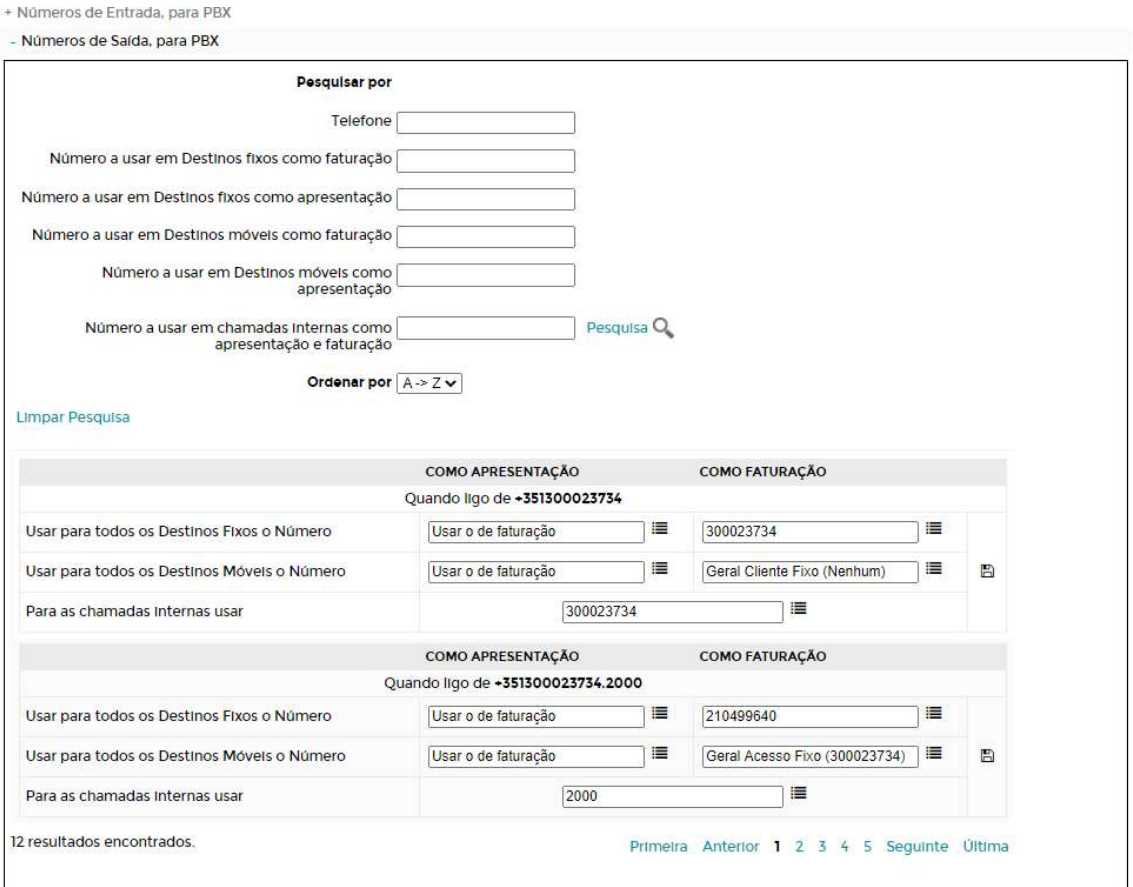

Esta configuração apenas existe para os números que pertencem ao PBX e que ainda não foram libertados ou atribuídos a um utilizador.

É possível atribuir números de saída diferentes DDI mas apenas números pertencentes ao acesso selecionado.

Por questões legais e de cumprimento do Plano Nacional de Numeração, imposto pela ANACOM, algumas configurações poderão não estar disponíveis para configuração.

#### $12.05.2023$  15/18

# **IIIEO EMPRESAS**

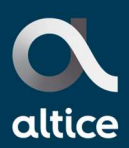

#### 2.1.8. On-Net Display

Este serviço permite definir como são apresentados os números nas chamadas internas da solução:

#### SERVIÇOS DISPONÍVEIS

+ Apresentação da Identificação da Origem + Barramento de Chamadas de Entrada + Barramento de Chamadas de Saída + Códigos de Acesso a Serviços + Fazer Chamadas Anónimas para Destinos Externos (off-net), para PBX + Fazer Chamadas Anónimas para Destinos Internos (on-net), para PBX + Inibição do Anúncio de Portabilidade + Música em Espera + Números de Entrada, para PBX + Números de Saída, para PBX - On-Net Display 

i<br>L

#### Tipo de informação a mostrar:

- $\bigcirc$  Apresentar curto apenas nas marcações curtas
- · Apresentar curto em todas as marcações internas

RESTAURAR

CANCELAR GUARDAR

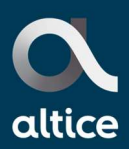

#### 2.1.9. Transferência de Chamadas

i<br>L

Este serviço permite definir se é possível ou não efetuar transferências de chamadas:

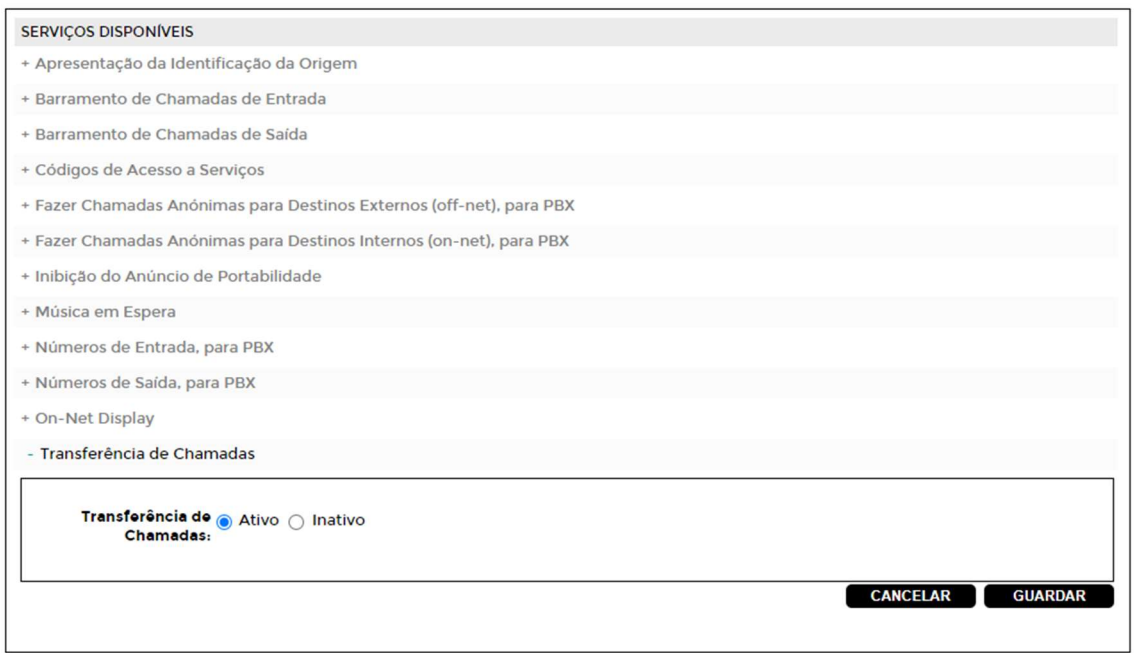

#### 2.2. Outras funcionalidades

Adicionalmente no portal são disponibilizados outras funcionalidades quer ao nível da empresa como do utilizador (para estes é necessário considerars Utilizadores Avançados) que podem ser utilizadas.

Para detalhe das funcionalidades e modo de configuração poderá consultar o Manual de Utilização do Portal Selfcare.

A possibilidade de adicionar outras funcionalidades GlobalConnect dependem da compatibilidade com as centrais existentes.

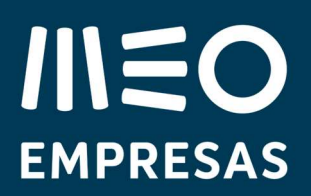

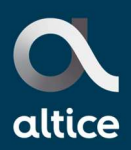

### 3. Informações e recomendações

i<br>L

#### Gerais

- A listagem de chamadas apenas tem histórico de 180 dias.
- É indispensável que o cliente tenha acesso ao portal para gerir os Serviços.
- Sempre que efetuado um download os mesmos apenas estão disponíveis na área de downloads pelo período de 24h, recomenda-se que os mesmos sejam eliminados após efetuar o download para um suporte local.
- Genericamente, todas as alterações efetuadas nas funcionalidades têm efeito imediato no portal.

#### Outras informações

Compete ao cliente cumprir os normativos da Comissão Nacional de Proteção de Dados e Direitos de Autor sempre que aplicável. Para consultar a lista de todas as funcionalidades disponíveis consulte a Lista de Funcionalidades.